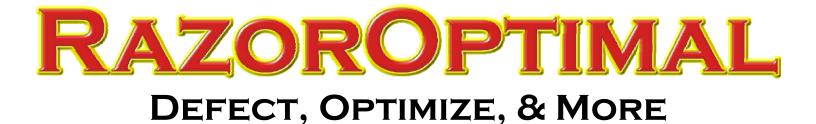

# RazorOptimal User Manual

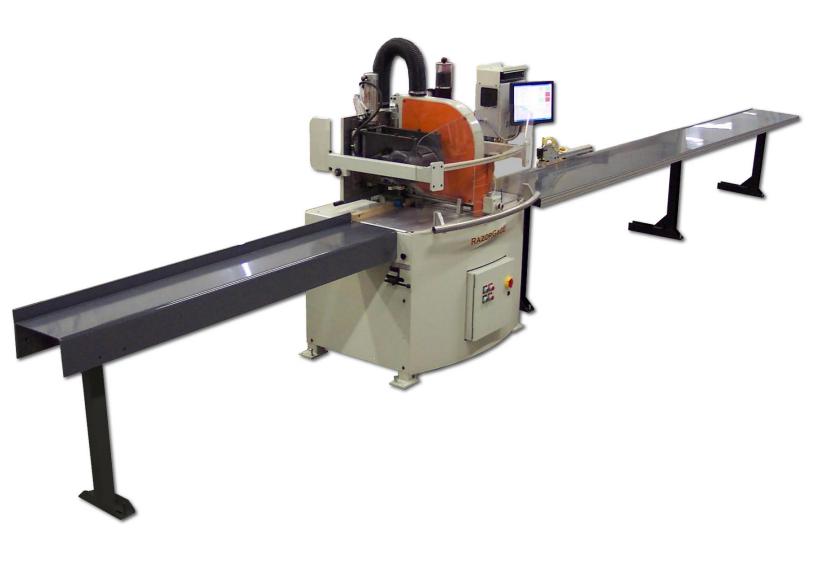

# Table Of Contents

| Page     | Торіс                    |
|----------|--------------------------|
| 3        | Parts List Processor     |
| 4        | First Use Setup          |
| 5        | •                        |
|          | Operations<br>Defecting  |
| 6        | Defecting                |
| 7        | Scanning and Cutting     |
| 8        | Razor Optimal Screens    |
| 8        | Main Screen              |
| 9        | Parts List               |
| 13<br>14 | Labels<br>View Cut Parts |
| 14       | More                     |
| 15       | Parameters               |
| 15       | Position                 |
| 15       | Motion                   |
| 16       | Saw                      |
| 17       | Panels                   |
| 17       | Fit                      |
| 18       | Scan                     |
| 18       | Parts                    |
| 19       | Encoder                  |
| 19       | COM                      |
| 19       | Reports                  |
| 20       | Scribe                   |
| 20       | Spaceball                |
| 21       | Display Labels           |
| 21       | Sorting                  |
| 22       | Operator/Supplier        |
| 22       | Units                    |
| 22       | OP Mode                  |
| 23       | Setup                    |
| 23       | Startup Settings         |
| 24       | Routine Maintenance      |
| £ 1      |                          |

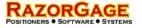

Parts List Processor

Before any file can be used with the RazorOptimal software, it must be run through the Parts List Processor. See your Parts List Processor manual for further instruction.

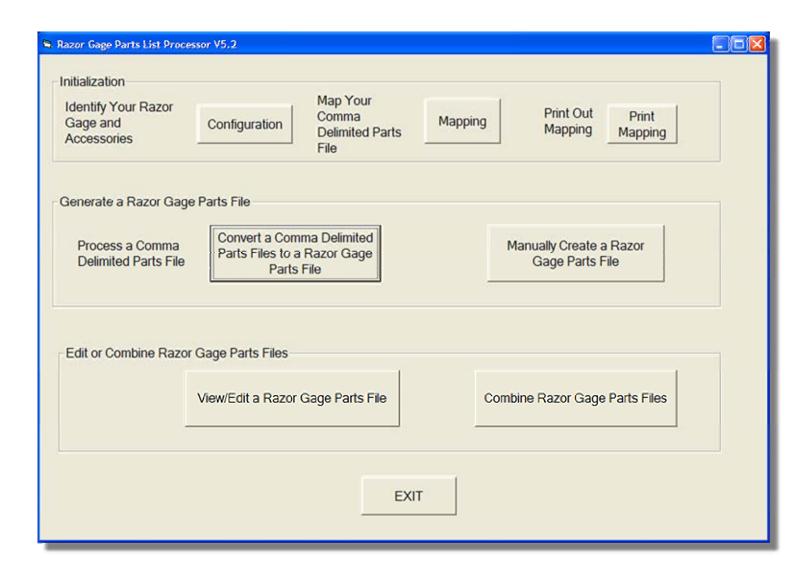

#### First Use Setup

RAZORGAGE

#### Home Offset

Before using your RazorOptimal system, the home offset must be adjusted. This only has to be done the first time you operate your machine. With the pusher in Home position, follow these steps:

- From the main screen, press Saw Stop
- Place a piece of stock with one square trimmed end against the pusher, with the trimmed end against the pusher.
- Enter the Current Position in the Move to Position box
- Choose the Move + Saw option and press Saw will cycle.
  Saw will cycle.
- 5 Measure the part cut as accurately as you can.
- 6 Cut 3-4 more boards and measure, and write down the average length.
- **7** This length will be entered as the Home Offset. (PG 15)

#### Saw Kerf

The saw kerf refers to the amount of material the saw removes in a cycle. Using the Saw Stop screen, follow the steps below to obtain the saw kerf.

- 8 Cut a board to some length. Measure it precisely.
- 9 Cut the same board into two pieces.
- **10** Precisely measure the two pieces.
- 11 Subtract the length of the two pieces from the length of the original board. This quantity is the saw kerf. (PG 16)

| Saw Stop                                                                                                    | Board starts out this long.                                                                                                    |
|----------------------------------------------------------------------------------------------------|----------------------------------------------------------------------------------------------------|
| PUSHER         7         8         9         " MOVE ONLY           UP         4         5         6         MOVE + SAW         4           DOWN         1         2         3         MOVE + SCRIBE         4 |                                                                                                    |
| MOVE TO<br>LOW LIMIT<br>CLEAR<br>MOVE TO<br>HIGH LIMIT<br>Calibrate<br>DONE                                                                                                    |                                                                                                    |
|                                                                                                    | 4.000 6.875<br>Cut board in two and measure the two parts made from that board.<br>Subtract the lengths of the two parts from the length the<br>board was to start with to get the KERF:<br>11.000 - 4.000 - 6.875 = .125 = KERF |

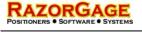

#### Operations

#### To begin cutting parts, follow the steps below

| Technical Services | open parts file                                                                                                    |          |             |                                     |
|--------------------|----------------------------------------------------------------------------------------------------|----------|-------------|-------------------------------------|
| LABELS             | CURRENT STOCK TYPE                                                                                                    |          | MOVE<br>SCA | N SCAN &                            |
| DIAGNOSTICS        | <mark>#</mark> 12 OF 12                                                                                                    |          | STAF        | RT GO                               |
| VIEW CUT           | PANEL NO                                                                                                    |          | 0044        |                                     |
| PARTS              | MATERIAL 3/4 Hickory                                                                                                    |          | SCAN        |                                     |
| MORE               | WIDTH 2<br>TOTAL 786.5                                                                                                    | _        |             |                                     |
|                    | SHORT 10                                                                                                    | _        |             | PAUSE                               |
| Purge<br>Printer   | LONG 40.25                                                                                                    |          | G           | RUN                                 |
| EXIT               | Image: style="text-align: center;">Image: style="text-align: center;">   Image: style="text-align: center;">Image: style="text-align: center;">Image: style="text- | 1        | QUEU        |                                     |
|                    |                                                                                                    | POSITION | 98.2783     | PARTS CUT 2333                      |
|                    |                                                                                                    | MOVE     |             | OPERATOR JIM<br>SUPPLIER MIGHTY OAK |
|                    |                                                                                                    | ACTION   |             |                                     |
|                    |                                                                                                    |          |             |                                     |
|                    |                                                                                                    |          |             |                                     |

1 Press Open Parts File

- 2 Select the cutlist you want to open. When the cutlist opens, it will be sorted by material type. Types are determined by the species, thickness, and width of the wood.
- Choose a type you wish to run. Use the navigation keys to change type. Use the List Types button to see all remaining types.

4 Place a piece of stock matching the material type you are running on the table.

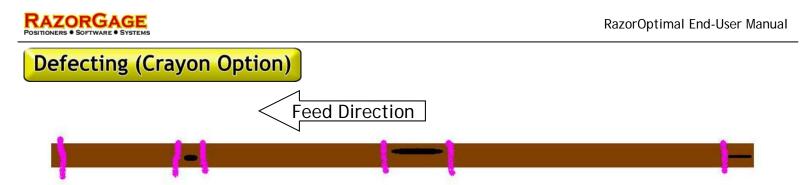

Mark the leading edge trim cut (Required). Mark the beginning and end of each defect. Mark the trailing edge trim cut (Optional). If you prefer to cut out the crayon marks, press s

If you prefer to cut out the crayon marks, press settings, then scan. This screen will allow you to adjust how far away from the crayon mark the RazorOptimal will cut.

## **Defecting (Joystick Option)**

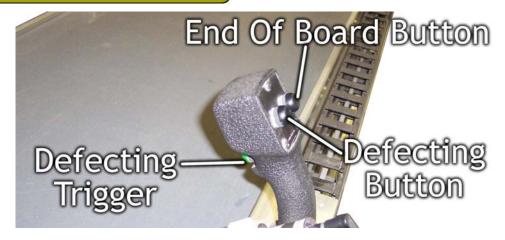

1 Put the board against the hard stop.

2 Put the joystick against the hard stop.

3 For defects that are unacceptable for all applications: Pull the defecting trigger at the beginning of the defect. Move the joystick to the end of the defect. Release the trigger.

 For defects that are acceptable for some applications: Press and hold the defect button at the beginning of the defect. Move the joystick to the end of the defect. Release the defect button.

5 When you reach the end of the board, press the end of board button.

#### RAZORGAGE POSITIONERS • SOFTWARE • SYSTEMS

# Scanning and Cutting

After defecting, press Move To Scan Start The scanner will move to scanning position. Then press Scan & Wait or Scan & Go

Scan and Go will scan for defects and start cutting automatically.

#### Scan & Wait

If you push Scan & Wait, a diagram will appear showing the defects the fluorescent crayon scanner picked up during the scan. Defects show up in red bands, and clear spans show up in green bands.

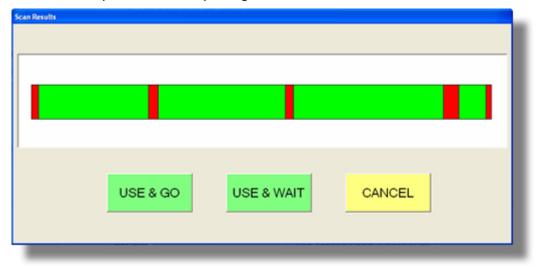

This is a good idea to use when you're just getting started so that you can check to make sure you're making the crayon marks dark enough for the scanner to read.

Press Use & Go to accept the scan and start cutting parts.

Press Use & Wait to accept the scan and return to the main screen where you'll have to press GO to continue

Press **Cancel** to clear the scan and start over. If you press **Cancel**, then you'll have to press **Queued Board** to delete that scanned board from the queue.

Once you've accepted the scan and initiated process the RazorOptimal will cut the optimal parts from the board to minimize waste. While the machine is processing the board you can begin defecting a new board. When the previous board is finished the pusher will return to the scan start position so you won't have to push Move To Scan Start every time. Just place the defected board against the fence, crowd it against the back of the pusher foot, and press either Scan & Wait or Scan & Go. RAZORGAGE POSITIONERS • SOFTWARE • SYSTEMS

#### **RazorOptimal Screens**

# Main Screen

| Technical Servi   | ces, Inc.: Razor Optimal MD (1.31) - [OP | ERATION  |         |                     |
|-------------------|------------------------------------------|----------|---------|---------------------|
| PARTS LIST        | OPEN PARTS FILE                          |          | MOVE T  |                     |
| LABELS            | CURRENT STOCK TYPE                       |          | SCAN    | SCAN & GO           |
| DIAGNOSTICS       | # 12 OF 12                               |          | START   | GO                  |
|                   | PANEL NO                                 |          |         |                     |
| VIEW CUT<br>PARTS | MATERIAL 3/4 Hickory                     | /        | SCAN    |                     |
| MORE              | WIDTH 2                                  |          | WAIT    | SCAN                |
|                   | TOTAL 786.5                              |          |         |                     |
|                   | SHORT 10                                 |          | 00      | PAUSE               |
| Purge<br>Printer  | LONG 40.25                               |          | GO      | RUN                 |
|                   |                                          |          |         |                     |
|                   |                                          |          | OUTUE   | SAW                 |
| EXIT              | < < > >                                  | >        | QUEUED  |                     |
|                   | LIST TYPES                               |          |         |                     |
|                   | 3                                        | POSITION | 98.2783 | PARTS CUT 2333      |
|                   |                                          | MOVE     |         | OPERATOR JIM        |
|                   |                                          | ACTION   |         | SUPPLIER MIGHTY OAK |
|                   |                                          | Action   |         |                     |
|                   |                                          |          |         |                     |
|                   |                                          |          |         |                     |

Most buttons on the main screen have been covered in the preceding text. Those that weren't covered are rather self-explanatory.

If you wish to pause the run, press Pause Run. If you wish to cancel the scan, press Cancel Scan

The information at the bottom of the screen is for display purposes only. The buttons on the left side take you to various other screens.

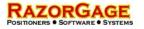

## RazorOptimal Screens

# Parts List

When you press **Parts List** on the main screen, the following screen appears.

| Parts List Menu                           |
|-------------------------------------------|
| SELECT THE OPTION YOU WANT, THEN CONTINUE |
| C DELETE PARTS (STANDARD AND PANEL PARTS) |
| EDIT STANDARD PART QUANTITY               |
|                                           |
| C ADD MANUAL PARTS                        |
|                                           |
|                                           |
|                                           |

#### Delete Parts (Standard and Panel Parts)

| udthl eft for | Panels i | TED RO  | a Panel Width        | ANOLL. | ALL DELETI | ONO              |        |          |   |   |       |
|---------------|----------|---------|----------------------|--------|------------|------------------|--------|----------|---|---|-------|
| File_Name     | PANEL    | QTYLEFT | PART                 | WIDTH  | WIDTHLEFT  | MATERIAL         | LENGTH | POCKETH  |   | ~ | тор   |
| R82.rdb       | NO       | 1       | Drawer Box Side      | 2.3125 | N/A        | 5/8 prefin maple | 20.5   | TOORETTR | 1 |   | 1     |
| R82.rdb       | NO       | 1       | Drawer Box Side      | 2.3125 | N/A        |                  | 20.5   |          | 1 |   | ONE   |
| R82.rdb       | NO       | 1       | Drawer Box Side      | 2.3125 | N/A        |                  | 20.5   |          | 1 |   | UP    |
| R82.rdb       | NO       | 1       | Drawer Box Side      | 2.3125 | N/A        |                  | 20.5   |          | 1 | - |       |
| R82.rdb       | NO       | 1       | Drawer Box Side      | 2.3125 | N/A        |                  | 20.5   |          | 1 |   | ONE   |
| R82.rdb       | NO       | 1       | Drawer Box Side      | 2.3125 | N/A        |                  | 20.5   |          | 1 |   | DOWN  |
| B82.rdb       | NO       | 1       | Drawer Box Sub Front | 2.3125 | N/A        |                  | 9      |          | 1 |   |       |
| R82.rdb       | NO       | 1       | Drawer Box Sub Front | 2.3125 | N/A        |                  | 25     |          | 1 |   | PAGE  |
| R82.rdb       | NO       | 1       | Drawer Box Sub Front | 2.3125 | N/A        |                  | 25     |          | 1 |   | UP    |
| R82.rdb       | NO       | 1       | Drawer Box Side      | 3.9375 | N/A        |                  | 20.5   |          | 1 |   |       |
| R82.rdb       | NO       | 1       | Drawer Box Side      | 3.9375 | N/A        | 5/8 prefin maple | 20.5   |          | 1 |   | PAGE  |
| R82.rdb       | NO       | 1       | Drawer Box Side      | 3.9375 | N/A        | 5/8 prefin maple | 20.5   |          | 1 |   | DOWN  |
| R82.rdb       | NO       | 1       | Drawer Box Side      | 3.9375 | N/A        | 5/8 prefin maple | 20.5   |          | 1 |   |       |
| R82.rdb       | NO       | 1       | Drawer Box Side      | 3.9375 | N/A        | 5/8 prefin maple | 20.5   |          | 1 |   | вотто |
| R82.rdb       | NO       | 1       | Drawer Box Side      | 3.9375 | N/A        | 5/8 prefin maple | 20.5   |          | 1 |   | 55.10 |
| R82.rdb       | NO       | 1       | Drawer Box Sub Front | 3.9375 | N/A        | 5/8 prefin maple | 9      |          | 1 |   |       |
| R82.rdb       | NO       | 1       | Drawer Box Sub Front | 3.9375 | N/A        | 5/8 prefin maple | 9      |          | 1 |   |       |
| R82.rdb       | NO       | 1       | Drawer Box Sub Front | 3.9375 | N/A        | 5/8 prefin maple | 9      |          | 1 |   |       |
| R82.rdb       | NO       | 1       | Drawer Box Side      | 6.9375 | N/A        | 5/8 prefin maple | 20.5   |          | 1 |   |       |
| R82.rdb       | NO       | 1       | Drawer Box Side      | 6.9375 | N/A        | 5/8 prefin maple | 20.5   |          | 1 |   |       |
| R82.rdb       | NO       | 1       | Drawer Box Side      | 6.9375 | N/A        | 5/8 prefin maple | 20.5   |          | 1 |   |       |
| R82.rdb       | NO       | 1       | Drawer Box Side      | 6.9375 | N/A        | 5/8 prefin maple | 20.5   |          | 1 |   |       |
| R82.rdb       | NO       | 1       | Drawer Box Side      | 6.9375 | N/A        | 5/8 prefin maple | 20.5   |          | 1 |   |       |
| B82 rdh       | NO       | 1       | Drawer Box Side      | 6 9375 | NI/A       | 5/8 nrefin manle | 20.5   |          | 1 | ~ |       |
| lows Delet    |          |         |                      |        |            | RTS LIST         | 1      |          |   |   |       |

Most of the buttons are self-explanatory. If you wish to delete a part from the list, highlight the part with your finger and press Delete Selected Parts(s). If you have a keyboard handy, hold down the ctrl key while you are selecting parts to select multiple parts to delete.

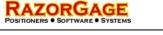

## RazorOptimal Screens

# Parts List

#### Edit Standard Part Quantity

| t Standar | rd Parts     |                      |                      |        |                  |          |            |                                       |          |
|-----------|--------------|----------------------|----------------------|--------|------------------|----------|------------|---------------------------------------|----------|
| TANDA     | RD PARTS     | SELECT A PAR         | T TO CHANGE TH       | E QUAN | ITITY            |          |            |                                       |          |
|           |              |                      |                      |        |                  |          |            |                                       |          |
|           | o            |                      |                      |        |                  |          |            |                                       |          |
| NEW       | QTY LEFT     | 7 8 9                |                      |        |                  | <u> </u> | <u> </u>   | ,<br>,                                |          |
|           |              | 2                    | PaaleSpage           |        | Cancel All       | 5 D      | ONE 4      |                                       |          |
| 1         |              | 4 5 6                | BackSpace            |        | Changes          | <u> </u> |            | J                                     |          |
|           | C            | 1 2 3                | 14                   |        |                  |          |            |                                       |          |
| L         | JPDATE       |                      | CLEAR                |        |                  |          |            |                                       |          |
|           |              |                      |                      |        |                  |          |            |                                       |          |
|           |              |                      |                      |        |                  |          |            |                                       |          |
| Qtv Left  | New Qty Left | InCutParts File_Name | PART                 | WIDTH  | MATERIAL         | LENGTH P | OCKET HOLE | <u>^</u>                              |          |
| 433       | 433          | 67 MP                | MP                   | 2      | MANUALPART       | 4        |            |                                       | TOP      |
| 1         | 1            | 0 R82.rdb            | Drawer Box Side      | 2.3125 | 5/8 prefin maple | 20.5     | 1          |                                       | <u>k</u> |
| 1         | 1            | 0 R82.rdb            | Drawer Box Side      | 2.3125 | 5/8 prefin maple | 20.5     | 1          |                                       | ONE      |
| 1         | 1            | 0 R82.rdb            | Drawer Box Side      | 2.3125 | 5/8 prefin maple | 20.5     | 1          | -                                     | UP       |
| 1         | 1            | 0 R82.rdb            | Drawer Box Side      | 2.3125 | 5/8 prefin maple | 20.5     | 1          |                                       | -        |
| 1         | 1            | 0 R82.rdb            | Drawer Box Side      | 2.3125 | 5/8 prefin maple | 20.5     | 1          |                                       | ONE      |
| 1         | 1            | 0 R82.rdb            | Drawer Box Side      | 2.3125 | 5/8 prefin maple | 20.5     | 1          |                                       | DOWN     |
| 1         | 1            | 0 R82.rdb            | Drawer Box Sub Front | 2.3125 | 5/8 prefin maple | 9        | 1          |                                       |          |
| 1         | 1            | 0 R82.rdb            | Drawer Box Sub Front |        | 5/8 prefin maple | 25       | 1          |                                       | PAGE     |
| 1         | 1            | 0 R82.rdb            | Drawer Box Sub Front | 2.3125 | 5/8 prefin maple | 25       | 1          |                                       | UP       |
| 1         | 1            | 0 R82.rdb            | Drawer Box Side      |        | 5/8 prefin maple | 20.5     | 1          |                                       | -        |
| 1         | 1            | 0 R82.rdb            | Drawer Box Side      |        | 5/8 prefin maple | 20.5     | 1          |                                       | PAGE     |
| 1         | 1            | 0 R82.rdb            | Drawer Box Side      |        | 5/8 prefin maple | 20.5     | 1          |                                       | DOWN     |
| 1         | 1            | 0 R82.rdb            | Drawer Box Side      | 3.9375 | 5/8 prefin maple | 20.5     | 1          |                                       | 7        |
| 1         | 1            | 0 R82.rdb            | Drawer Box Side      |        | 5/8 prefin maple | 20.5     | 1          |                                       | BOTTON   |
| 1         | 1            | 0 R82.rdb            | Drawer Box Side      |        | 5/8 prefin maple | 20.5     | 1          |                                       | 201101   |
| 1         | 1            | 0 R82.rdb            | Drawer Box Sub Front |        | 5/8 prefin maple | 9        | 1          |                                       |          |
| 1         | 1            | 0 R82.rdb            | Drawer Box Sub Front |        | 5/8 prefin maple | 9        | 1          |                                       |          |
| 1         | 1            | 0 R82.rdb            | Drawer Box Sub Front |        | 5/8 prefin maple | 9        | 1          |                                       |          |
| 1         |              | 0 R82.rdb            | Drawer Box Side      |        | 5/8 prefin maple | 20.5     | 1          |                                       |          |
| 1         | 1            | 0 R82.rdb            | Drawer Box Side      |        | 5/8 prefin maple | 20.5     | 1          |                                       |          |
| 1         | 1            | 0 R82.rdb            | Drawer Box Side      |        | 5/8 prefin maple | 20.5     | 1          |                                       |          |
| 1         | 1            | 0 R82.rdb            | Drawer Box Side      |        | 5/8 prefin maple | 20.5     | 1          | 1000                                  |          |
| 1         | 1            | 0 R82.rdb            | Drawer Box Side      | 6.9375 | 5/8 prefin maple | 20.5     | 1          | · · · · · · · · · · · · · · · · · · · |          |

Select the part of which you wish to change the quantity.

2 Enter the desired quantity in the New Qty Left box.

3 Press Update

**4** Press **Done**. This will save the quantity changes

5 If you do not want to save changes, press Cancel All Changes.

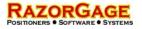

**RazorOptimal Screens** 

# Parts List

#### **Edit Panels**

| S Edit Panel Parts                                                                                                 |              |
|----------------------------------------------------------------------------------------------------|--------------|
| PANEL PARTS: SELECT A PART TO ADD ADDITIONAL PANELS OR EDIT WIDTH LEFT                                             |              |
| WidthLeft for Panels includes Extra Panel Width DONE                                                               |              |
| File_Name PART WIDTH WidthLeft WidthCut MATERIAL LENGTH POCKET HOLE                                                | ТОР          |
|                                                                                                    | ONE<br>UP    |
|                                                                                                    | ONE<br>DOWN  |
|                                                                                                    | PAGE<br>UP   |
|                                                                                                    | PAGE<br>DOWN |
|                                                                                                    | воттом       |
|                                                                                                    |              |
| ADD 1 PANELS LIKE THE SELECTED PANEL<br>With WidthCut=0 ADD ADD BackSpace<br>With Same WidthCut Cut CLEAR<br>CLEAR |              |

**1**Select the part you would like to change.

2 Adjust the number of panels and the new width cut for the selected part.

3 When you are done editing your panels, press **Done**.

4 If you wish to exit without saving, press Cancel All Changes.

RAZORGAGE POSITIONERS • SOFTWARE • SYSTEMS

## **RazorOptimal Screens**

### Parts List

Add Manual Parts

| Manual Parts Entry                                            |           |   |                           |      |
|---------------------------------------------------------------|-----------|---|---------------------------|------|
| INCHES                                                        | _         |   |                           |      |
| QUANTITY                                                      | 7         | 8 | 9                         |      |
|                                                               | 4         | 5 | 6                         |      |
| WIDTH                                                         | 1         | 2 | 3                         |      |
| LENGTH                                                        | -         |   | 4                         | 1    |
| SCRIBES                                                       | 0         | • | BackSpace                 |      |
| POCKET HOLES NONE                                             | 1         |   | Clear                     |      |
| <b>—</b> F                                                    | PANEL     |   |                           |      |
|                                                               |           |   | rmat: 4 2 :<br>from Start |      |
| - Manual Parts List Summary                                   |           |   |                           |      |
| Total Length of Parts:<br>Number of Parts: 433 Short:<br>Long | 1 1000000 |   |                           | DONE |
| DELETE ALL MANUAL PA                                          | RTS       |   |                           |      |

This screen exists for the purpose of adding parts to the current cutlist manually at the machine. We call these parts Manual Parts. When you add them to the cutlist they will appear with a material type of MANUAL. Manual Parts of differing thickness and width will be grouped accordingly.

The labels printed for

Manual Parts will not have any information that is not on this screen. Pieces of information such as Cabinet Number or Job Number that may be present for parts coming from a cabinet design software package will not show up on parts added to the cutlist manually.

To add Manual Parts:

Fill in the Quantity, Thickness, Width, and Length fields, then press Add The Parts(s) to add those parts to the main cutlist.

The Delete All Manual Parts(s) button will delete all manual parts ever entered into the cutlist. If you wish to delete individual manual part groups from the cutlist use the Parts List screen.

When you're done adding parts manually just press **Done** to return to the Main Screen.

RAZORGAGE

#### RazorOptimal Screens

# Labels

| Print Label Layout                                                                                                    |
|----------------------------------------------------------------------------------------------------|
| PRINT LABELS DONE CANCEL                                                                                                  |
| Ink Jet Parameters                                                                                                    |
| 2 PRINT HEAD OFFSET 5 INCHES                                                                                              |
| <u>2</u>                                                                                                    |
| MINIMUM DISTANCE OF LABEL START FROM START OF PART 0.75 INCHES                                                            |
|                                                                                                    |
|                                                                                                    |
| FIELD 1 FIELD 2 FIELD 3                                                                                                   |
|                                                                                                    |
| 3 LINE 1 MATERIAL VIDTH V X LENGTH VIDTH                                                                                  |
| LINE 2 PART ROOM FILE_NAME                                                                                                |
|                                                                                                    |
|                                                                                                    |
|                                                                                                    |
|                                                                                                    |
| Print Length as fraction                                                                                                  |
| Print Thickness as fraction                                                                                               |
| On-Screen Keyboard     File Keyboard Settings Help                                                                        |
| esc F1 F2 F3 F4 F5 F6 F7 F8 F9 F10 F11 F12 psc s1k brk                                                                    |
| 1 2 3 4 5 6 7 8 9 0 - = bksp ins hm put nlk / * -                                                                         |
| tab q w e r t y u i o p [ ] \ del end pdr 7 8 9                                                                           |
| lock a s d f g h j k l ; ent 4 5 6 +                                                                                      |
| shft z x c v b n m , . / shft $\uparrow$ 1 2 3<br>ctri s ait s ait s ctri $\leftarrow$ $\downarrow$ $\rightarrow$ 0 . ent |
| ctri $\clubsuit$ alt alt $\clubsuit$ $\equiv$ ctri $\leftarrow$ $\downarrow$ $\rightarrow$ 0 .                            |

Here you can enable or disable label printing by checking or un-checking the box next to PRINT LABELS in the upper left corner of the screen.

2 You can also set the Print Head Offset. This value is the distance from the print head to the saw blade.

Select the information you want printed on your parts using the drop-down menus.

RAZORGAGE

# RazorOptimal Screens

# View Cut Parts

| CUT PARTS           | DELETE TOP BOARD | CLOSE              |
|---------------------|------------------|--------------------|
| MP MP               |                  | тор                |
| MANUALPART          | Γ2 × 4           | ONE<br>UP          |
| MP MP               |                  | ONE                |
| MANUALPART<br>MP MP | Γ2 × 4           | PAGE               |
| MANUALPART          | Г 2 × 4          | PAGE<br>DOWN       |
| MP MP               |                  | воттом             |
| MANUALPART<br>MP MP | Г2 × 4           | Return<br>Selected |
| MANUALPART<br>MP MP | Γ2 × 4           | Part to Parts      |
| MANUALPART<br>MP MP | Г2 × 4           |                    |
|                     |                  |                    |
| Enable              | DELETE ALL       |                    |

The View Cut Parts screen is an easy interface to see what parts have been cut. You can also return parts to the cutlist by pressing **Return Selected Part to Parts List**. To delete the top board, press **Delete Top Board**.

#### More

The screen below will take you to numerous operations. Each option on this screen will be explained in further detail on the following pages.

# Parameters

RAZORGAGE

### Position

| PARAMETERS |                                  |                |
|------------|----------------------------------|----------------|
| POSITION   | DONE CANCEL                      |                |
| MOTION     | POSITION                         | Enter          |
| SAW        | PUSHER TO SAW AT LOW LIMIT 0.611 | Limit<br>here. |
| PANELS     | LOW LIMIT 0.611 INCHES           | pushe          |
| FIT        | HIGH LIMIT 192.611 INCHES        | from           |
| SCAN       |                                  | when           |
| PARTS      | CLAMP SWITCH POSITION 4 INCHES   | limit.         |
| ENCODER    | MOTION ERROR UNLOAD DISTANCE 5   | ] If the       |
| _          |                                  | jams           |
|            | to back it up t                  | o clear        |

Enter the Lower Limit Offset value here. It tells the pusher how far from the saw it is when at the lower limit.

If the RazorOptimal jams and you need

to back it up to clear the jam, this value is the distance it will back up when pressing unload.

#### Motion

| PARAMETERS |             |     |                    |
|------------|-------------|-----|--------------------|
| POSITION   | DONE CANC   | EL  |                    |
| MOTION     | MOTION      |     |                    |
| SAW        | SPEED       | 45  | INCHES/SEC         |
| PANELS     | ACCEL       | 90  | INCHES/SEC         |
| FIT        | DECEL       | 90  | INCHES/SEC         |
| SCAN       |             |     |                    |
| PARTS      |             |     |                    |
| ENCODER    | RUN CURRENT | 100 | Percent (20 - 100) |
| СОМ        |             |     | X Y                |

This screen is where you set the speed of the carriage. Acceleration and deceleration can also be set in this screen.

Parameters

RAZORGAGE

Saw

| PARAMETERS |                                                          |                                 |
|------------|----------------------------------------------------------|---------------------------------|
| POSITION   | DONE CANCEL                                              | This screen of<br>help you get  |
| MOTION     | SAW                                                      | most produc                     |
| SAW        | SAW KERF 0.174 INCHES                                    | out of your                     |
| PANELS     |                                                          | RazorOptima                     |
| FIT        | SAW CLAMP TIMER 300 milliseconds                         | The saw cycle                   |
| SCAN       | SAW TIMER 350 milliseconds                               | where you ca                    |
| PARTS      | SAW UN-CLAMP TIMER 300 milliseconds                      | gain the mos                    |
| ENCODER    | 1. Turn on Clamp Valves<br>2. Delay * Saw Clamp Timer    | system so pla                   |
| СОМ        | 3. Turn on Saw Valve                                     | with these ti                   |
| REPORTS    | 4. Delay* Saw Timer<br>5. Turn off Saw Valve             | to fine-tune                    |
| SCRIBE     | 6. Delay* Saw Un-Clamp Timer<br>7. Turn off Clamp Valves | process is cr<br>to getting all |
| SPACE BALL | 8. Move                                                  | productivity                    |
|            |                                                          | can out of th machine.          |

elp you get the nost productivity ut of your azorOptimal. he saw cycle is here you can ain the most peed out of the ystem so playing ith these timers o fine-tune your rocess is crucial o getting all the roductivity you an out of the

Basically the cycle can be described this way:

The RazorGage pusher advances the board the proper amount to achieve a length

2 When the pusher comes to a stop, the clamps are energized.

- 3 The SAW CLAMP TIMER is started. The clamp timer is the amount of time from when the clamps are energized and the saw cycle is started. This should basically represent the amount of time it takes for the clamps to clamp the board. This is usually around 100 milliseconds.
- 4 Once the SAW CLAMP TIMER has timed out the saw cycle is begun at which time the SAW TIMER is started.
- 5 The SAW TIMER determines how much time elapses from the beginning of the saw cycle to the release of the clamps. When the SAW TIMER times out then the clamps are released and the SAW UN-CLAMP TIMER begins.
- 6 When the SAW UN-CLAMP TIMER times out the pusher advances the board to the next part.

| POSITIONERS • SOFTWARE • SYSTEMS |                                | RazorOptimal End-User Manual       |
|----------------------------------|--------------------------------|------------------------------------|
| Parameters                       |                                |                                    |
| Panels                           |                                |                                    |
| PARAMETERS                       |                                |                                    |
| POSITION                         | DONE CANCEL                    | Enter any extra<br>length or width |
| MOTION                           | PANELS                         | you would like on                  |
| SAW                              | EXTRA PANEL LENGTH 1.25 INCHES | your panels in the                 |
| PANELS                           | EXTRA PANEL WIDTH 2.53 INCHES  | appropriate box.                   |
| FIT                              |                                |                                    |
| SCAN                             |                                |                                    |

Fit

Use this screen to change the fit settings.

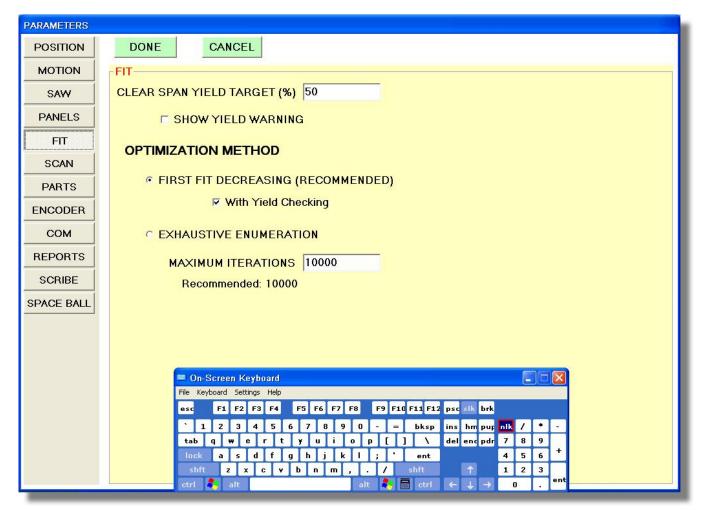

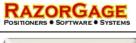

#### Parameters

# Scan

This screen is where you can adjust your defecting scan settings.

| PARAMETERS |                                                |
|------------|------------------------------------------------|
| POSITION   | DONE CANCEL                                    |
| MOTION     | SCAN                                           |
| SAW        | SCAN START POSITION (FROM LOW LIMIT) 10 INCHES |
| PANELS     |                                                |
| FIT        | SCAN SPEED 40 INCHES                           |
| SCAN       | PUSHER WIDTH 12.25 INCHES                      |
| PARTS      | CRAYON MARK OFFSET 0.5 INCHES                  |
| ENCODER    | SENSOR DIFFERENCE 1 INCHES                     |
| СОМ        | BOARD SENSOR KERF 0.06 INCHES                  |
| REPORTS    | SCAN UNITS @ ENCODER @ INCHES                  |
| SCRIBE     |                                                |
| SPACE BALL | MINIMUM TRIM AT START 0.25 INCHES              |

# Parts

Use this screen to track how many parts have been cut on your RazorOptimal. To reset the counter, press Zero Parts Cut

| PARAMETERS |                                                      |
|------------|------------------------------------------------------|
| POSITION   | DONE CANCEL                                          |
| MOTION     | PARTS                                                |
| SAW        | PARTS CUT: 2458 ZERO PARTS CUT                       |
| PANELS     |                                                      |
| FIT        |                                                      |
| SCAN       |                                                      |
| PARTS      |                                                      |
| ENCODER    | DELETE PARTS FILE AFTER OPENING AND RETRIEVING PARTS |

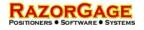

#### Parameters

# Encoder

The encoder screen is password protected. The parameters change the settings of the encoder and should not be changed.

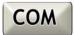

| LINY COMM  |                                                        |                                                                                                    |
|------------|--------------------------------------------------------|----------------------------------------------------------------------------------------------------|
| LINX COPIE | MUNICATIONS                                            |                                                                                                    |
|            |                                                        |                                                                                                    |
|            |                                                        |                                                                                                    |
|            | AFTER COM INTERVAL 100 milliseconds                    |                                                                                                    |
|            |                                                        |                                                                                                    |
|            |                                                        |                                                                                                    |
|            |                                                        |                                                                                                    |
|            |                                                        |                                                                                                    |
|            |                                                        |                                                                                                    |
|            |                                                        |                                                                                                    |
|            |                                                        |                                                                                                    |
|            |                                                        |                                                                                                    |
|            |                                                        |                                                                                                    |
|            | 🗖 On-Screen Keyboard                                   |                                                                                                    |
|            | File Reyboard Settings Heb                             |                                                                                                    |
|            | esc F1 F2 F2 F4 F5 F6 F7 F0 F9 F10 F11 F12 psc IIK brk |                                                                                                    |
|            |                                                        |                                                                                                    |
|            | tab q w e r t y u i o p [ ] \ delencpdr 7 8 9          |                                                                                                    |
|            |                                                        | Title         Registrand.         Settings         Helic           Case         F1         F2         F2         F4         F5         F6         F2         F0         F2         F12         F12         F13         F6         F2         F0         F2         F13         F13< |

Use this screen to enter the COM interval.

# Reports

The reports settings allow you to enable or disable generating yield reports. To change where the reports are saved, press Select/Change Report Path.

| PARAMETERS |                                                                                              |
|------------|----------------------------------------------------------------------------------------------|
| POSITION   | DONE CANCEL                                                                                  |
| MOTION     | YIELD REPORTS                                                                                |
| SAW        | GENERATE YIELD REPORTS Select/Change Report Path                                             |
| PANELS     | YIELD REPORT PATH (Yield Reports are saved to:)                                              |
| FIT        | c\RGReports                                                                                  |
| SCAN       |                                                                                              |
| PARTS      | WARNING: If you have XP Embedded, you should not save the Report files to the C: drive. This |
| ENCODER    | could result in exceeding the available memory.                                              |
|            |                                                                                              |

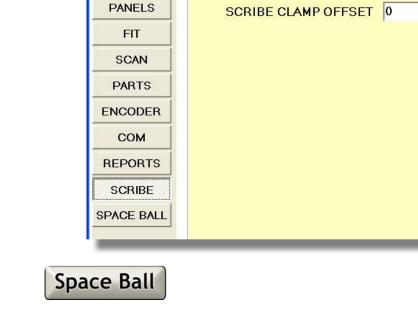

DONE

SCRIBE

RAZORGAGE

**Parameters** 

Scribe

PARAMETERS

POSITION

MOTION

SAW

Use this screen to enter the distance between the scribe and the saw blade. You can also enter the scribe clamp offset in this screen.

| PARAMETERS |                                       |
|------------|---------------------------------------|
| POSITION   | DONE CANCEL                           |
| MOTION     | SPACE BALL                            |
| SAW        | SPACE BALL OFFSET 8.75 INCHES         |
| PANELS     | AFTER SPACE BALL DELAY 0 milliseconds |
| FIT        |                                       |
| SCAN       |                                       |
| PARTS      |                                       |
| ENCODER    |                                       |
| СОМ        |                                       |
| REPORTS    |                                       |
| SCRIBE     |                                       |
| SPACE BALL |                                       |
|            |                                       |

CANCEL

SCRIBE OFFSET

INCHES

INCHES

Use this screen to enter the distance between the space ball inserter and the saw blade. You can also enter the delay after the space ball is inserted.

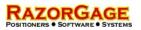

**Display Labels** 

#### Display Labels YOU CAN ENTER LABELS TO USE FOR DISPLAY SELECT USER FIELDS TO DISPLAY IN PARTS LISTS DB Name Display Label DB Name Display Label Display in Parts List MATERIAL MATERIAL UF\_1 ROOM WIDTH WIDTH UF\_2 POCKET HOLE • THICKNESS THICK UF\_3 UF\_3 UF\_1 ROOM UF\_4 UF\_4 UF\_2 POCKET HOLE UF\_5 UF\_5 UF\_3 UF\_3 UF\_6 UF\_6 UF\_4 UF\_4 UF\_7 UF\_7 UF\_5 UF\_5 UF\_8 UF\_8 UF\_6 UF\_6 UF 9 LIE 9 UF\_7 UF\_7 UF\_8 UF\_8 UF 9 UF 9 PART PART LENGTH LENGTH DONE Save Changes On-Screen Keyboard File Keyboard Settings Help F1 F2 F3 F4 F5 F6 F7 F8 F9 F10 F11 F12 psc slk brk esc 1 2 3 4 5 6 7 8 9 0 - - bksp ins hm pur nk / • tab q w e r t y u i o p [ 1 ] \ del enc pdr 7 8 9 lock as dfghjkl; 'ent 4 5 6 shft z x c v b n m , / 1 2 3 Ctrl ← ↓ → 0

Here you can edit the user defined parts fields. You can also select which labels are displayed in the parts list by checking or un-checking the "Display in Parts List" checkbox.

# Sorting

| Stock (Material Type) Definition                                                                                                    |                                                                                                    |      |
|----------------------------------------------------------------------------------------------------|----------------------------------------------------------------------------------------------------|------|
| Determines the Fields used to define differe<br>Available fields<br>THICK<br>R00M<br>UF_3<br>UF_4<br>UF_5<br>UF_6<br>UF_7<br>UF_8<br>UF_9<br>PART<br>FILE_NAME | Stock definition: Parts are sorted by fir item, then second item, then third item MATERIAL WIDTH POCKET HOLE |      |
|                                                                                                    | Update Stock<br>Definition                                                                                   | DONE |

Change the order in which parts are sorted. Highlight the field you wish to sort by, and press the button to add it to the list. To shift a field up or down, highlight the field and press Shift Up or Shift Down.

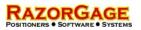

# Operator/Supplier

| OPERATORS/SUP      | PLIERS       |                         |
|--------------------|--------------|-------------------------|
| OPERATORS          | DONE         |                         |
| SUPPLIERS          |              |                         |
| OPERATORS          |              |                         |
|                    | THE OPERATOR | DELETE<br>SELECTED NAME |
| ENTER NEW OPERATOR |              |                         |
|                    |              | ADD NEW NAME            |
|                    |              |                         |

Use this screen to select, add, and remove operators and suppliers. To add an operator or supplier, type in the name and press Add New Name. Select the operator or supplier from the drop-down menu. To delete an operator or supplier, select the appropriate name and press Delete Selected Name.

#### Units

| Units                                                                                                    |
|----------------------------------------------------------------------------------------------------|
| YOU SHOULD ONLY CHANGE UNITS WHEN THERE ARE NO<br>BOARDS WAITING TO BE CUT AND NO PARTS IN THE PARTS<br>LIST. THE NEW UNITS WILL BE APPLIED IMMEDIATELY. |
| THE CURRENT UNITS ARE: INCHES                                                                                                    |
| • IN (INCHES)     •       • MM (MILLIMETERS)     •                                                                                                    |
| DONE CANCEL                                                                                                    |

This screen will change your units settings to inches or millimeters. Theses settings should only be changed when there is no board waiting to be cut and no parts in the parts list.

# Op Mode

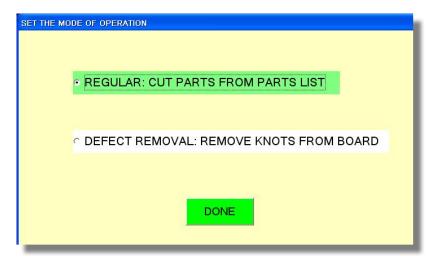

Switch between regular mode and defect removal mode with this screen.

Defect removal mode only removes defects that have been marked. It does not perform operations from a cutlist.

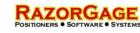

# Setup

| The Stroke Stroke 192 in INCHES |                                                                                                    |            | You must enter the passcode to makes changes. |                         |   |
|---------------------------------|----------------------------------------------------------------------------------------------------|------------|-----------------------------------------------|-------------------------|---|
|                                 |                                                                                                    | 7          | 8                                             | 9                       |   |
| Units (for Parts)               |                                                                                                    | 4          | 5                                             | 6                       |   |
| Inches                          | <ul> <li>Millimeters</li> </ul>                                                                                                    | 1          | 2                                             | 3                       |   |
| C Left                          | Cancel                                                                                                    | ENTI       | ER                                            | CLEAR                   |   |
| File                            | On-Screen Keyboard           Keyboard         Settings           F1         F2           F3         F4           F5         F6           1         2           3         4           5         6           7         8           9         ab | 0 - = bksp | 1 C C C C C C C C C C C C C C C C C C C       | ur <mark>nik / *</mark> | - |

# Startup Settings

| Razor Optimal Setup                                                              |                                                                               |  |  |
|----------------------------------------------------------------------------------|-------------------------------------------------------------------------------|--|--|
| M-Drive<br>M-Drive Serial Port 6                                                 | Accessories                                                                   |  |  |
| PLC Serial Port<br>PLC Serial Port 1                                             | <ul> <li>✓ Scribing</li> <li>☐ Space Balls</li> <li>✓ Pocket Holes</li> </ul> |  |  |
| Defecting Method<br>Crayon<br>C Joy Stick T Has Gripper<br>Crayon Scanner Port 2 | Save New Settings                                                             |  |  |
| Printer<br>☞ Has an Ink Jet Printer<br>Ink Jet Serial Port 3 -                   | exit and re-start the Razor<br>Optimal software.                              |  |  |

The setup screen is password protected. These settings should not be changed.

These are the settings for the options and accessories you have installed with your RazorOptimal.

These are pre-set from the factory, but can be changed if you order additional components.

# Routine Maintenance

#### Greasing

Your RazorGage is greased before shipping. The bearing rail is a one-time grease rail, so no periodic greasing is required.

# **Replacement Parts**

| Part                                                                                                    | Part No                                                                                                    |
|----------------------------------------------------------------------------------------------------|----------------------------------------------------------------------------------------------------|
| Mechanical                                                                                                    |                                                                                                    |
| Bearing Rail<br>Drive Belt<br>Drive Pulley<br>M-Drive Rotary Encoder<br>M-Drive Linear Encoder<br>Gearbox<br>Linear Encoder Reader Head<br>Linear Encoder Tape<br>Idler Pulley<br>Idler Block<br>Dust Seal                                                                                                    | RG10028<br>RG10108<br>RG10037<br>RG10984<br>RG10985<br>RG10978<br>RG10091<br>RG10030<br>RG10030<br>RG10123                                                                   |
| Electrical<br>Power Switch<br>Solid-State PC                                                                                                    | RG11016<br>RG10973                                                                                                    |
| Touch Screen Monitor                                                                                                    | RG107740                                                                                                    |
| Motor Cable (2 Meter)<br>Extension Cable (USB)<br>Power Cable (M-Drive)<br>I/O Cable (M-Drive)<br>Communications Cable (M-Drive)<br>Crayons (Box of 50)<br>Joystick Laser w/ Power Cord<br>Flex Rated Cable for Joystick<br>Ink (Black Porous) Box of 6 (Cart #4500)<br>Ink (Black Non-Porous) (Cart #4600)<br>Inkjet Printer<br>Drills<br>Drill Holder<br>Drill Drive Belt (Short)<br>Drill Drive Belt (Long) | RG10672<br>RG10610<br>RG10988<br>RG10987<br>RG10986<br>RG10844<br>RG10180<br>RG10181<br>RG10952<br>RG10957<br>RG10957<br>RG10951<br>RG10816<br>RG10889<br>RG10936<br>RG10937 |

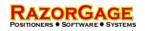

# Contact Us

| Phone     | 515.232.3188                         |
|-----------|--------------------------------------|
| Fax       | 515.232.2953                         |
| Email     | razorgage@razorgage.com              |
| Online    | http://www.razorgage.com             |
| In Person | 57006 241st Street<br>Ames, IA 50010 |